# **INSPECT 2.5 Čti mě**

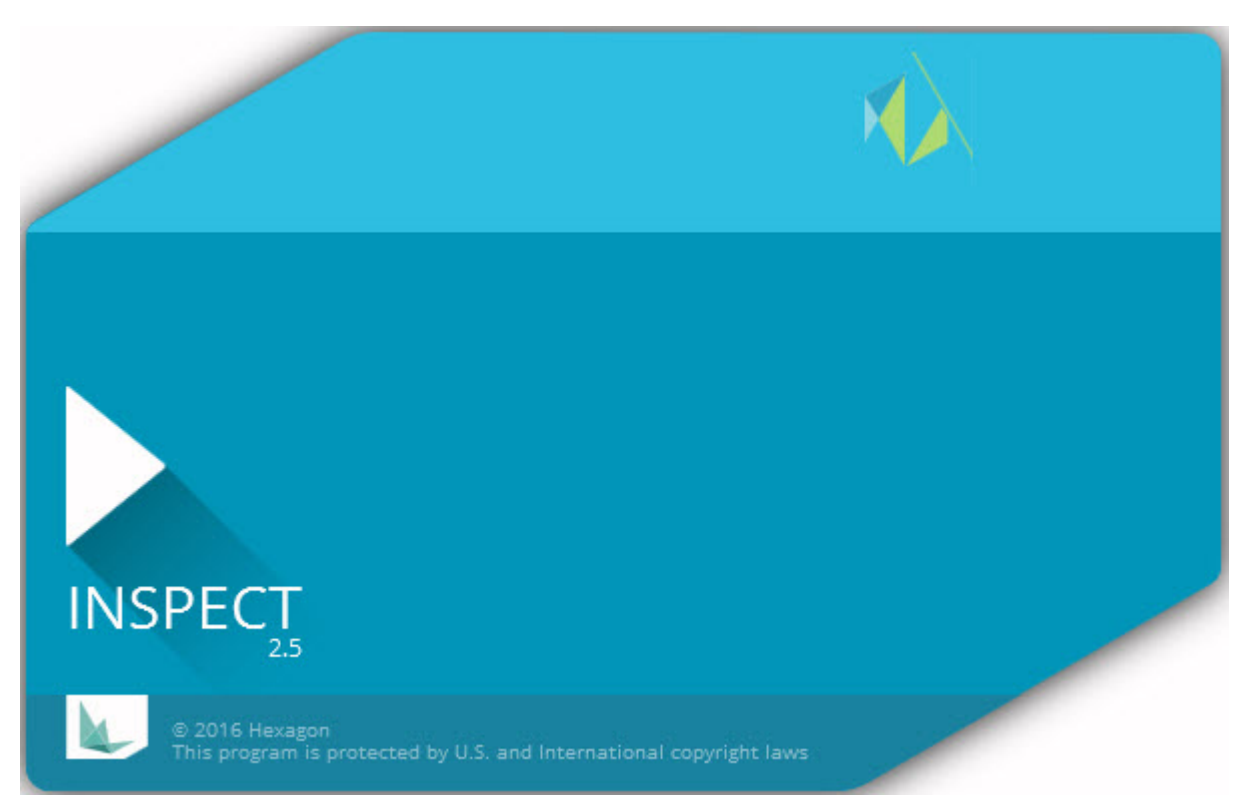

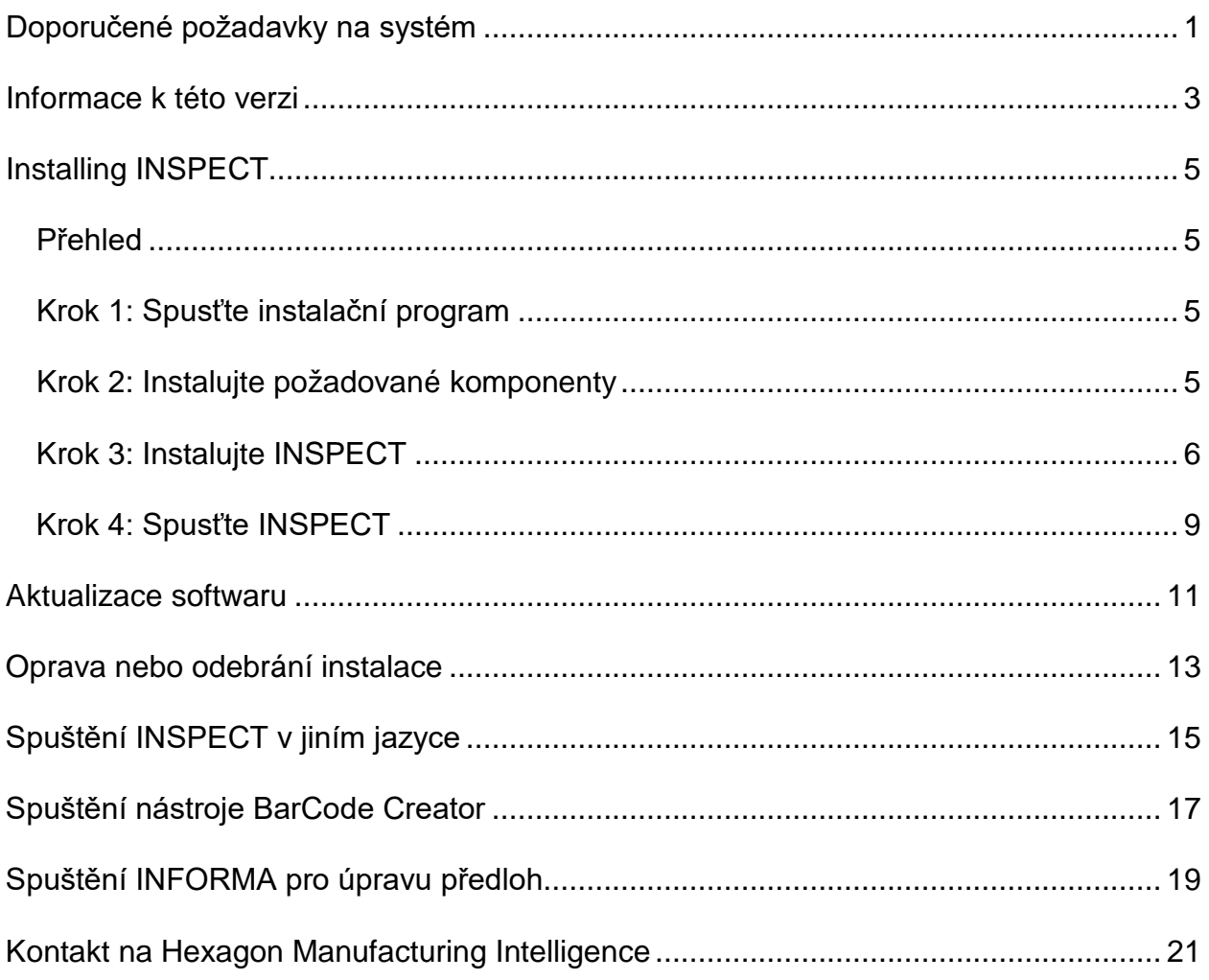

### Obsah

# <span id="page-4-0"></span>**Doporučené požadavky na systém**

#### **PC-DMIS**

Musíte mít nainstalovanou některou verzi PC-DMIS, abyst mohli používat INSPECT. INSPECT 2.5 funguje s jakoukoli verzí PC-DMIS za těchto podmínek:

- PC-DMIS musí podporovat automatizaci.
- PC-DMIS musí být spuštěn nejméně jednou pod správcem (INSPECT se připojí k naposledy spuštěné verzi).

**Poznámka**: PC-DMIS má vlastní systémové požadavky. Více informací k systémovým požadavkům PC-DMIS viz soubor Readme.pdf dodávaný s PC-DMIS.

#### **Operační systém**

INSPECT 2.5 pracuje pod následujícími operačními systémy:

- Windows 10, 32 bitů a 64 bitů
- Windows 8.1 a 8, 32 bitů a 64 bitů
- Windows 7, 32 bitů a 64 bitů

Žádné jiné operační systémy nejsou podporovány.

#### **.NET Framework**

Microsoft .NET 4.5

#### **RAM**

- 4 GB RAM nebo více (4 GB je maximální velikost paměti pro 32bitové OS)
- 1 GB video RAM

#### **CPU**

2 GHz či vyšší Duo-Core procesor

#### **Grafiky**

Ovladač grafiky, který podporuje OpenGL 3.0 nebo vyšší

#### **Zobrazení**

Rozlišení obrazovky 1280 x 1024 nebo vyšší

#### **Licencování**

Volitelná licence softwaru CLM pro MMS Server

### **Prohlížeč**

Internet Explorer verze 9 nebo novější

#### **Antivirový software**

Hexagon Manufacturing Intelligence používala antivirový nástroj Sophos pro testování aplikace INSPECT. Použití jakéhokoli jiného antivirového nástroje bude muset být potvrzeno uživatelem.

<http://sophos.com/products/enterprise/endpoint/security-and-control/>

### <span id="page-6-0"></span>**Informace k této verzi**

INSPECT 2.5 je dílenská aplikace s jednoduchým rozhraním, které pracuje s PC-DMIS na provádění rutin měření a prohlížení protokolů.

INSPECT 2.5 také obsahuje nástroj BarCode Creator. BarCode Creator vytváří jednorozměrný nebo dvourozměrný obraz čárového kódu pro rutinu měření. Více informací viz "[Spuštění nástroje BarCode Creator](#page-20-0)".

Vaše verze INSPECT 2.5 může obsahovat plugin prezentace a aplikaci INFORMA. Plugin prezentace přidá záložku **Prezentace** do aplikace INSPECT k zobrazení snímků aktualizovaných o měřená data, tak jak PC-DMIS provádí prvky a odpovídající rozměry. S aplikací INFORMA můžete vytvářet nebo upravovat předlohu používanou v záložce Prezentace. Více informací viz "[Spuštění INFORMA pro úpravu předloh](#page-22-0)".

# <span id="page-8-0"></span>**Instalace INSPECT**

### <span id="page-8-1"></span>**Přehled**

Tato část pojednává o instalaci těchto komponentů:

- Microsoft .NET Framework 4.5 (požadovaný komponent)
- **INSPECT**

### <span id="page-8-2"></span>**Krok 1: Spusťte instalační program**

Jestliže instalujete z CD/DVD, dvakrát klikněte na **Inspect\_Release\_#.#.##.#.exe**, kde symboly # představují čísla konkrétní verze.

Pokud instalujete ze souboru ke stažení, extrahujte obsah staženého archivu. Dvakrát klikněte na **Inspect\_Release\_#.#.##.#.exe**.

Otevře se instalační program. Jestliže chybí některé z požadovaných komponentů, instalační balíček se pokusí je nainstalovat před instalací hlavní aplikace INSPECT.

### <span id="page-8-3"></span>**Krok 2: Instalujte požadované komponenty**

1. Jestliže nemáte instalovanou licenci Microsoft .NET Framework ve vašem počítači, balíček instalačního programu ukazuje obrazovku dole:

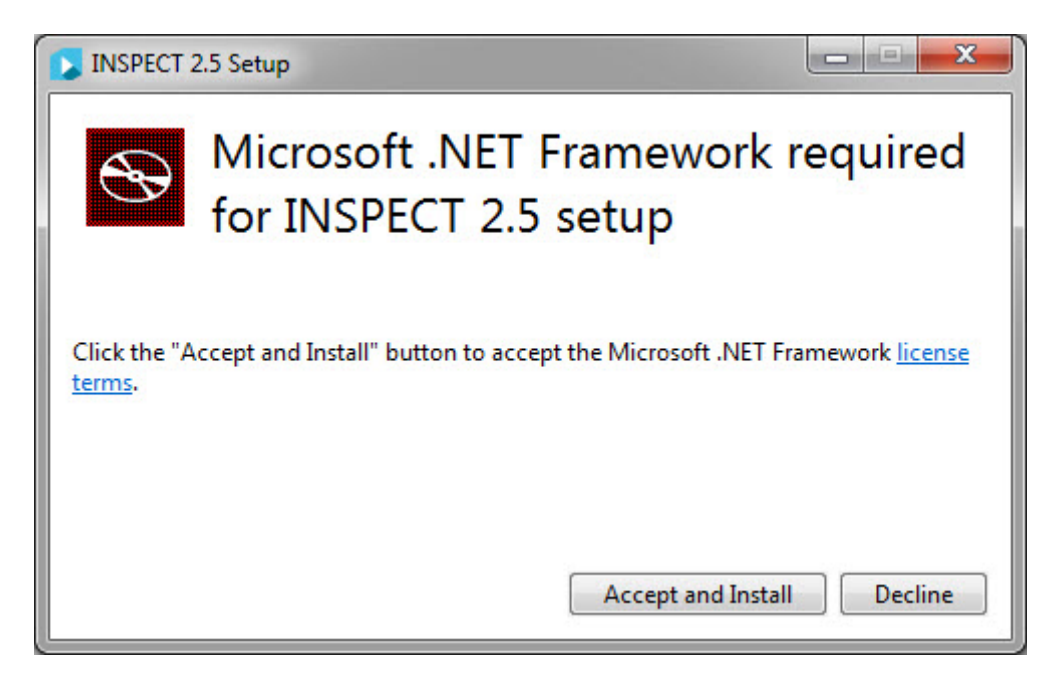

- 2. Klikněte na odkaz **podmínky licence** a přečtěte si licenční ujednání.
- 3. Po přečtení licenčního ujednání klikněte na **Přijmout a instalovat**.
- 4. Postupujte podle pokynů na obrazovce pro dokončení instalace.

### <span id="page-9-0"></span>**Krok 3: Instalujte INSPECT**

Následující kroky vás provedou typickou instalací. Vaše instalační obrazovka se může lišit, pokud spouštíte jinou verzi INSPECT.

1. Na instalačním médiu najděte instalační soubor INSPECT nebo pokud jste jej stáhli, otevřete adresář obsahující stáhnutý soubor. Instalační soubor vypadá takto:

#### **Inspect\_Release\_#.#.##.#.exe**

Kde symboly # představují čísla specifické verze.

- 2. Dvakrát klikněte na spustitelný soubor pro otevření instalačního programu.
- 3. Pokud se objeví bezpečnostní výstraha, klikněte na **Spustit**.

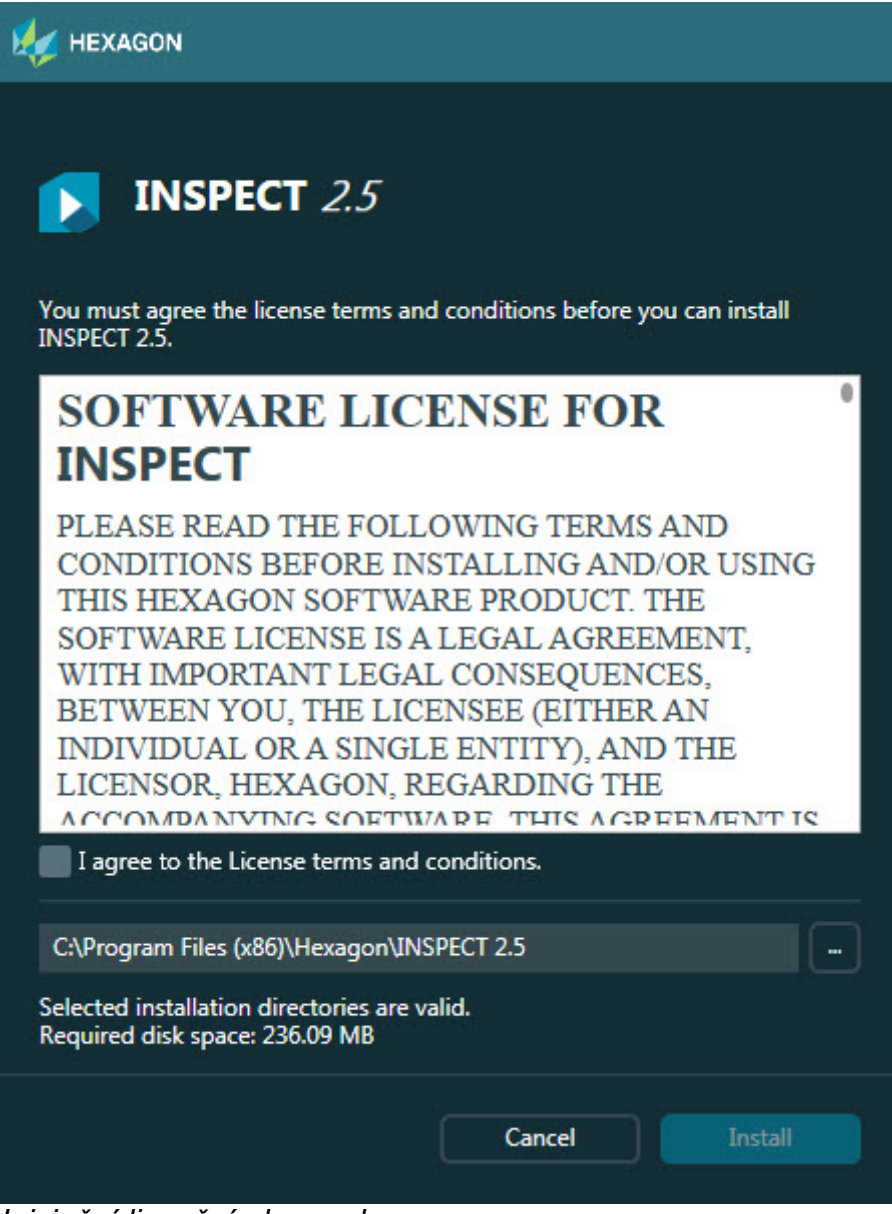

*Iniciační licenční obrazovka*

- 4. Na iniciační licenční obrazovce si přečtěte licenční ujednání a vyberte **Souhlasím s licenčními podmínkami**.
- 5. V poli dole můžete definovat intalační adresář:
	- INSPECT standardně instaluje do C:\Program Files\Hexagon\INSPECT 2.5
	- Pro změnu složky buď klikněte na tlačítko procházení a vyberte složku, nebo napište do pole novou cestu.
- 6. Poté, co přijmete licenční ujednání a vyberete instalační složku, klikněte na **Instalovat** pro zahájení instalace.

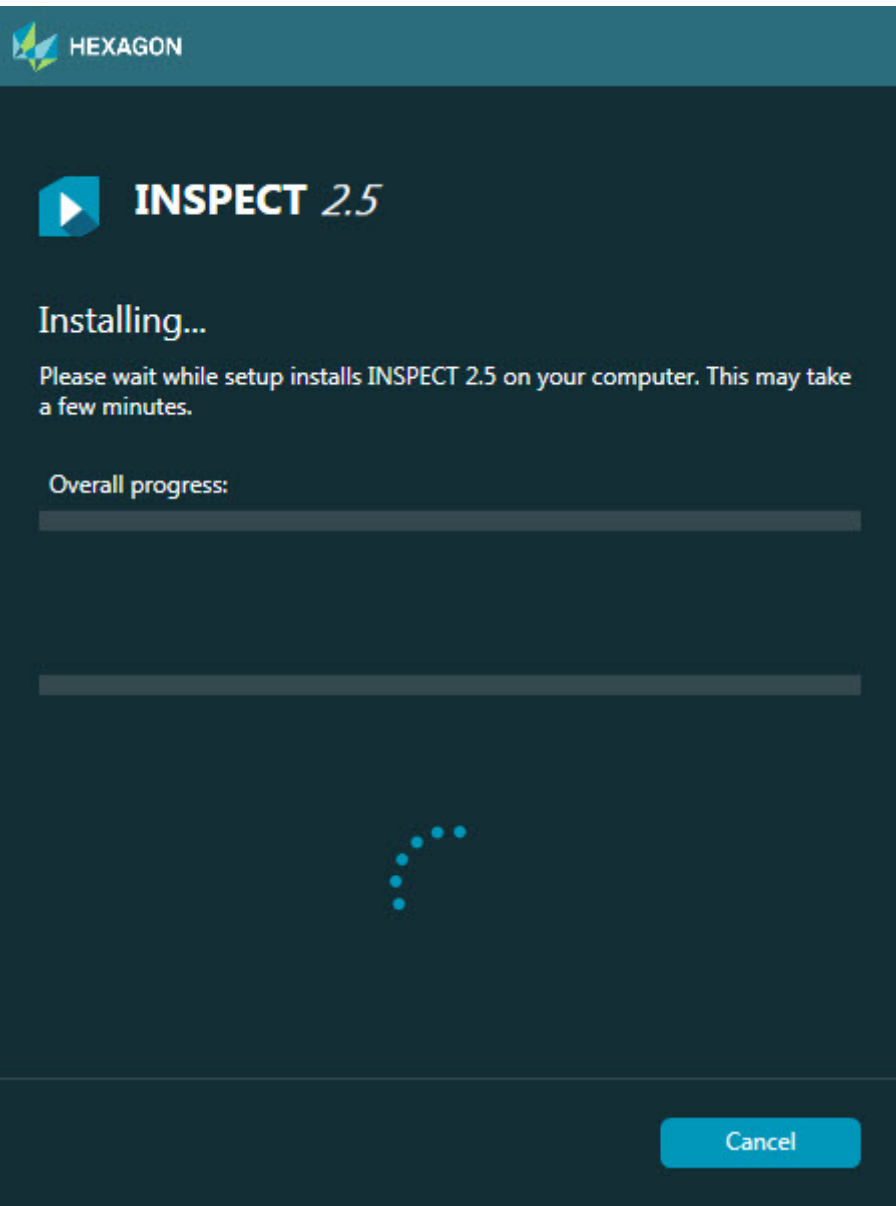

*Obrazovka Instalace*

- 7. Během instalace ukazuje postupový pruh celkový průběh.
- 8. Po skončení instalace ukazuje obrazovka výsledků všechna varování a chyby. Obsahuje také tyto možnosti:

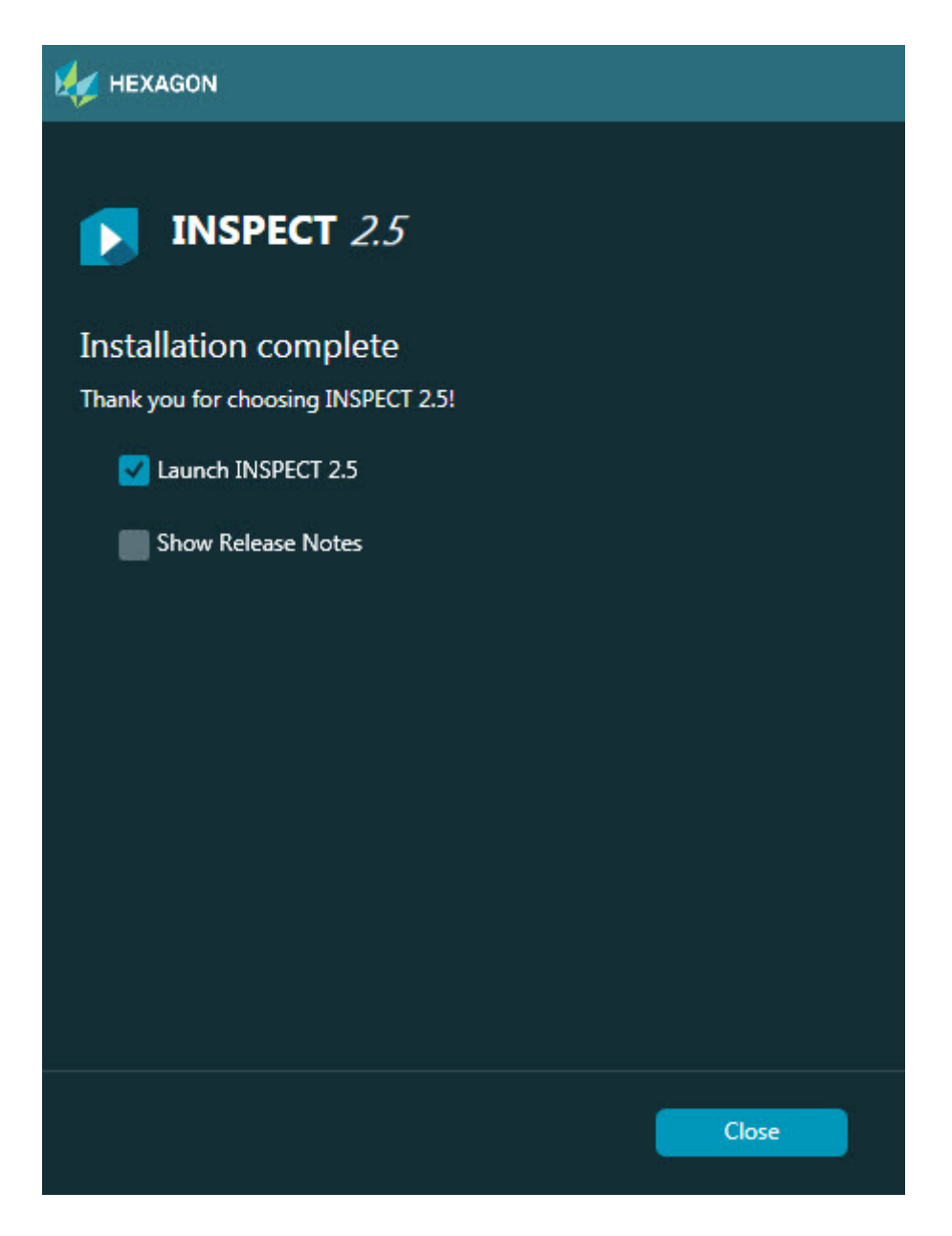

**Spustit INSPECT 2.5** - Ke spuštění aplikace nyní označte toto zaškrtávací políčko.

**Ukázat poznámky k verzi** - K zobrazení souboru .pdf, který ukazuje, co je nového nebo co se změnilo v tomto vydání, označte toto zaškrtávací políčko.

9. Klikněte na **Zavřít** pro zavření instalačního programu.

### <span id="page-12-0"></span>**Krok 4: Spusťte INSPECT**

**Důležité:** INSPECT se připojí k verzi PC-DMIS, která byla spuštěna jako poslední správcem. Poté musíte spustit INSPECT se stejnými oprávěními jako PC-DMIS.

Pro spuštění INSPECT vyberte jednu z následujících možností:

- Po provedení instalace označte zaškrtávací políčko **Spustit INSPECT 2.5** kliknětelk na **Zavřít**.
- V nabídce **Spustit** Windows napište **INSPECT 2.5**, vyhledejte programovou zkratku a vyberte ji.

### <span id="page-14-0"></span>**Aktualizace softwaru**

Jste-li připojeni k internetu, položka nabídky **Nástroje | Zkontrolovat aktualizace** otevře aplikaci pro aktualizaci softwaru. Tato aktualizace vyhledává software ke stažení a provádí aktualizaci softwaru. Toto nabízí vhodný způsob, jak udržovat váš software v aktuálním stavu.

> **Důležité:** Během procesu stahování a instalace musí váš firewall umožnit přístup na internetovou adresu http://www.wilcoxassoc.com/WebUpdater. Kromě toho musíte mít oprávnění správce, abyste mohli aktualizaci softwaru instalovat.

### <span id="page-16-0"></span>**Oprava nebo odebrání instalace**

Instalaci po jejím dokončení můžete též podle potřeby opravit nebo odebrat. K tomu dvakrát klikněte na spustitelný soubor **Inspect\_Release\_#.#.###.#\_x##.exe**, jako byste začínali s procesem instalace. Nastavení zobrazí obrazovku s těmito možnostmi:

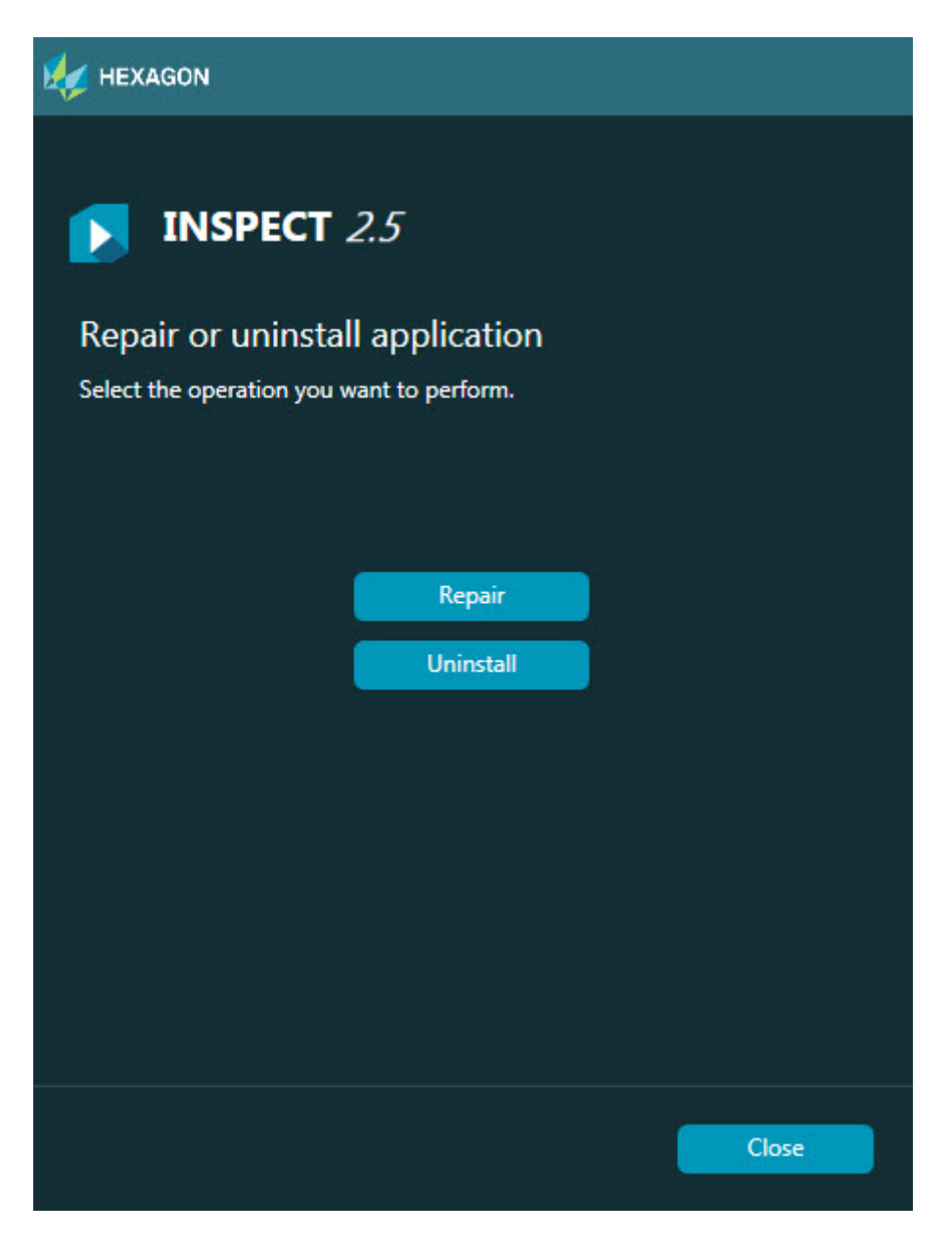

**Opravit** - Tato možnost znovu nainstaluje všechny soubory produktu tak, jak byly původně nainstalované. Tato možnost může pomoci vyřešit problémy, kdy při instalaci nedošlo k řádnému nainstalování všech souborů.

**Odinstalovat** - Tato možnost odebere aplikaci z místa, kam jste ji instalovali. Můžete rovněž odebrat aplikaci s použitím položky panelu řízení programů a prvků na ovládacím panelu.

# <span id="page-18-0"></span>**Spuštění INSPECT v jiním jazyce**

Vlevo nebo vpravo dole na obrazovce (v závislosti na aktuálním režimu) se zobrazuje seznam jazyků, které aplikace INSPECT podporuje. Chcete-li změnit jazyk, vyberte jej ze seznamu.

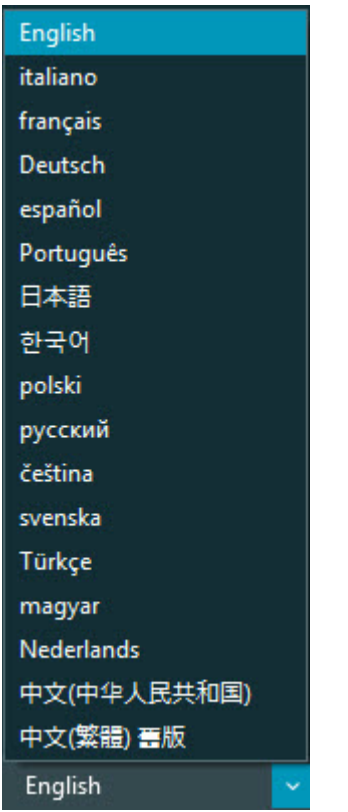

INSPECT se okamžitě zavře a znovu otevře ve zvoleném jazyku.

# <span id="page-20-0"></span>**Spuštění nástroje BarCode Creator**

Pro spuštění nástroje BarCode Creator:

- 1. Přejděte do složky, kam jste nainstalovali aplikaci INSPECT
- 2. Spusťte aplikaci **BarCodeCreator.exe**.
- 3. Pokud běží a potřebujete-li nápovědu, stiskněte F1.

# <span id="page-22-0"></span>**Spuštění INFORMA pro úpravu předloh**

Jestliže vaše verz INSPECT 2.5 obsahuje plugin prezentace (záložka **Prezentace**), můžete použít aplikaci INFORMA pro úpravu nebo vytváření předloh prezentace.

Pro spuštění aplikace INFORMA:

- 1. Spusťte INSPECT.
- 2. V seznamu dlaždic rutiny měření záložky **Měřit** klikněte na rutinu měření.
- 3. Klikněte na záložku **Prezentace**.
- 4. Klikněte na tlačítko **Vytvořit rozvržení prezentace** (pokud neexistuje předloha) nebo **Upravit rozvržení prezentace** (pokud existuje předloha) pro spuštění INFORMA:

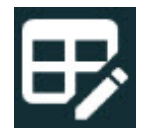

5. Jakmile aplikace INFORMA běží a potřebujete nápovědu k upravování předloh, stiskněte F1 a objeví se nápověda INFORMA.

### <span id="page-24-0"></span>**Kontakt na Hexagon Manufacturing Intelligence**

Používáte-li *komerčně vydanou verzi* INSPECT 2.5 a přáli byste si další informace nebo technickou podporu, kontaktujte hexagonmi.com/contact-us. Technickou podporu Hexagon Manufacturing Intelligence můžete také kontaktovat telefonicky na čísle (1) (800) 343-7933.